# Welcome to Waitlisting at New York Tech!

### **Contents**

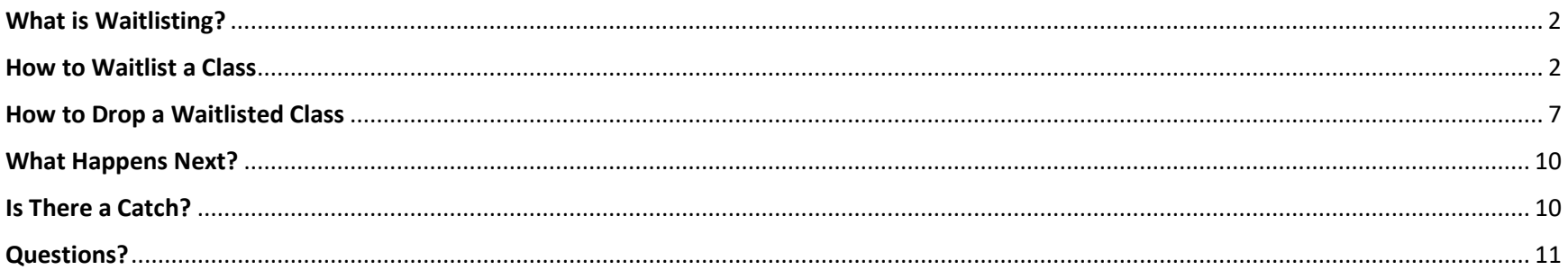

# <span id="page-1-0"></span>What is Waitlisting?

Waitlisting is a process of electronically signing up for a closed class. Once a seat in the class is available, the first student on the waitlist will be enrolled in the class automatically. The second student on the waitlist will be moved up to the first position and so forth. Please be aware that enrollment through waitlisting is not guaranteed due to seat availability or registration errors.

### <span id="page-1-1"></span>How to Waitlist a Class

1. Log in to the Student Service HUB and click on the My Registration tile:

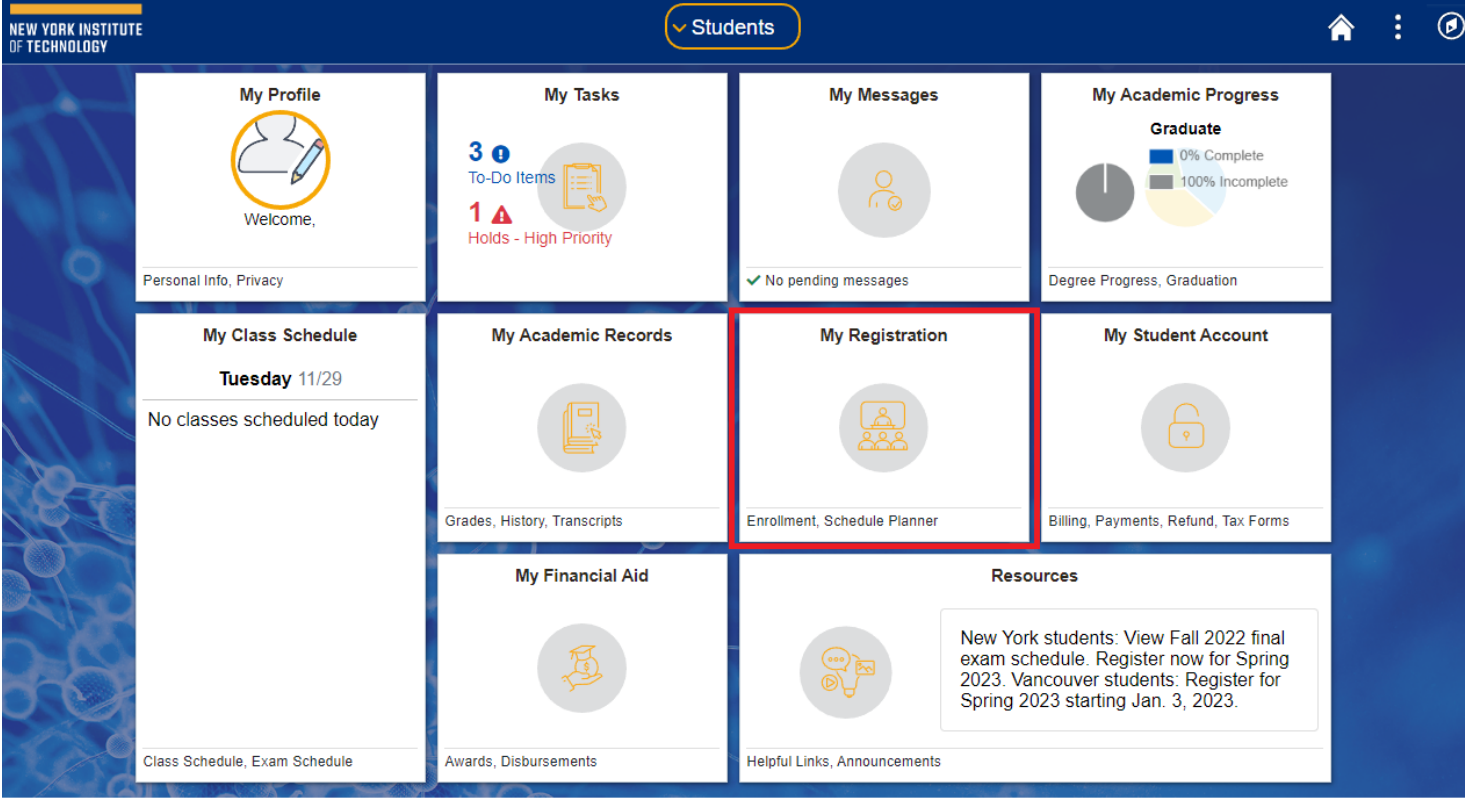

2. Search for a class in Class Search and Enroll. Alternatively, you can search in Schedule Planner to make sure that a class with the waitlisted option fits into your schedule. If a class is offered for waitlisting, its status will be displayed as "Wait List."

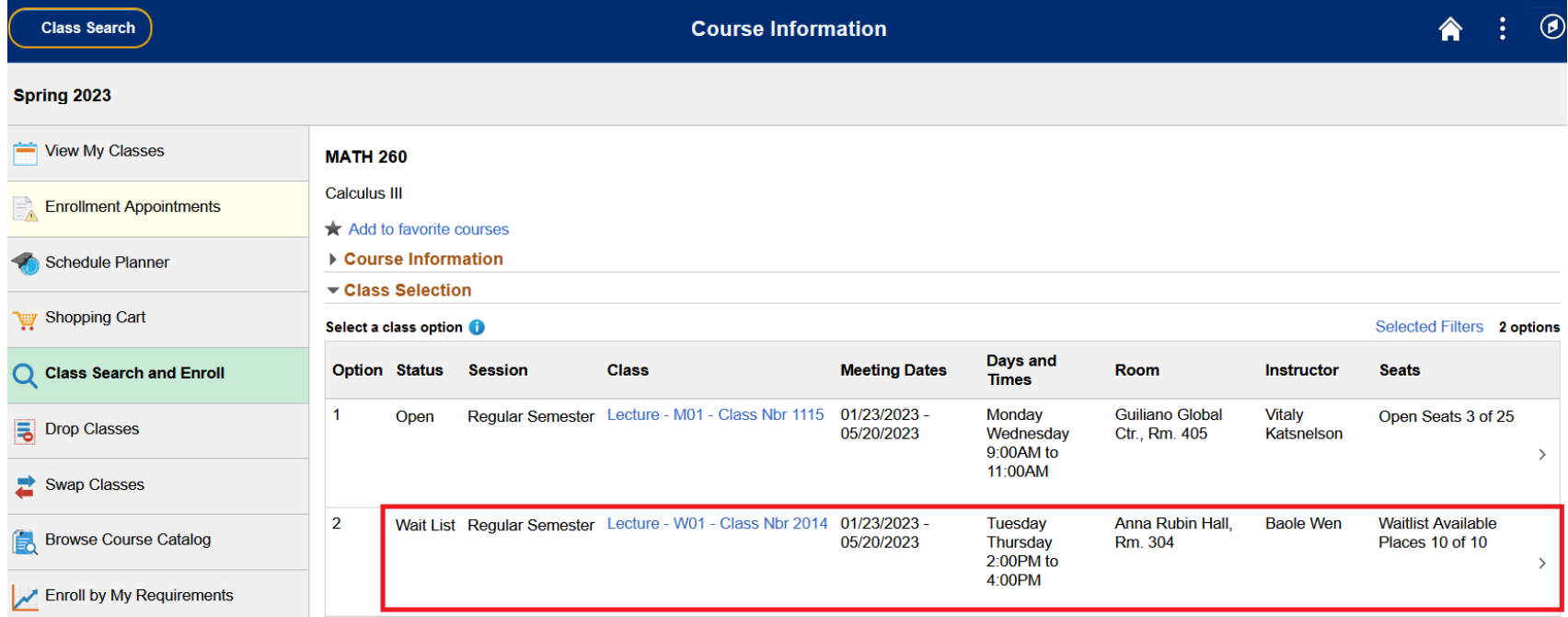

3. Select a class to waitlist and follow the steps. In step 1 click Next:

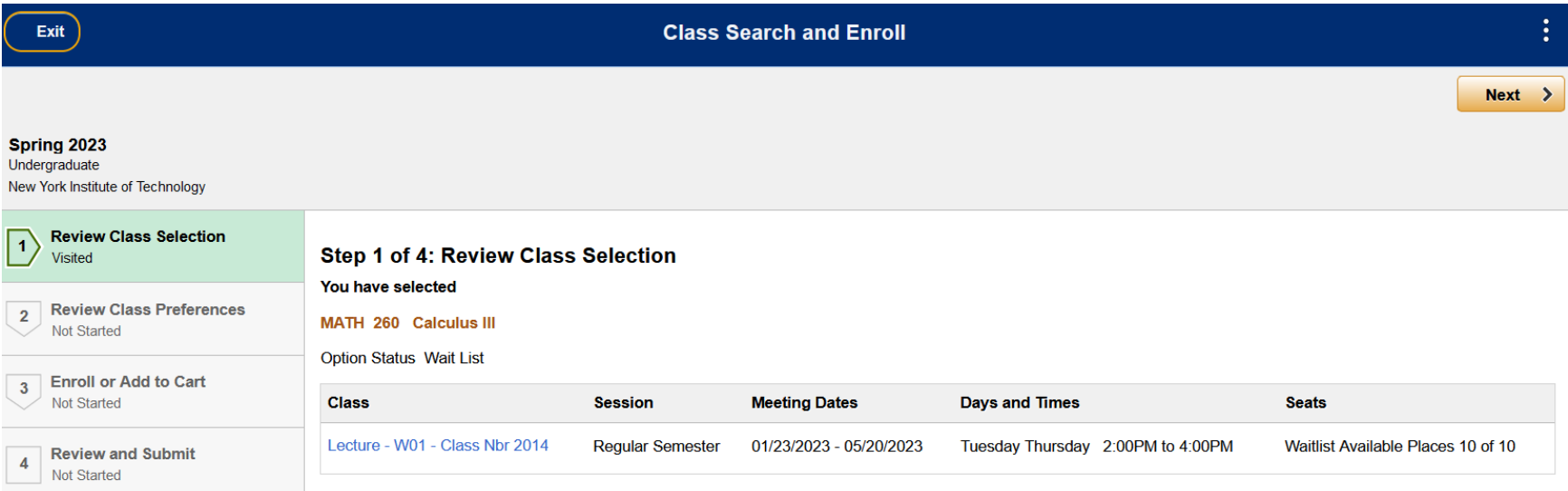

4. In step 2 click the Yes button and accept the selection.

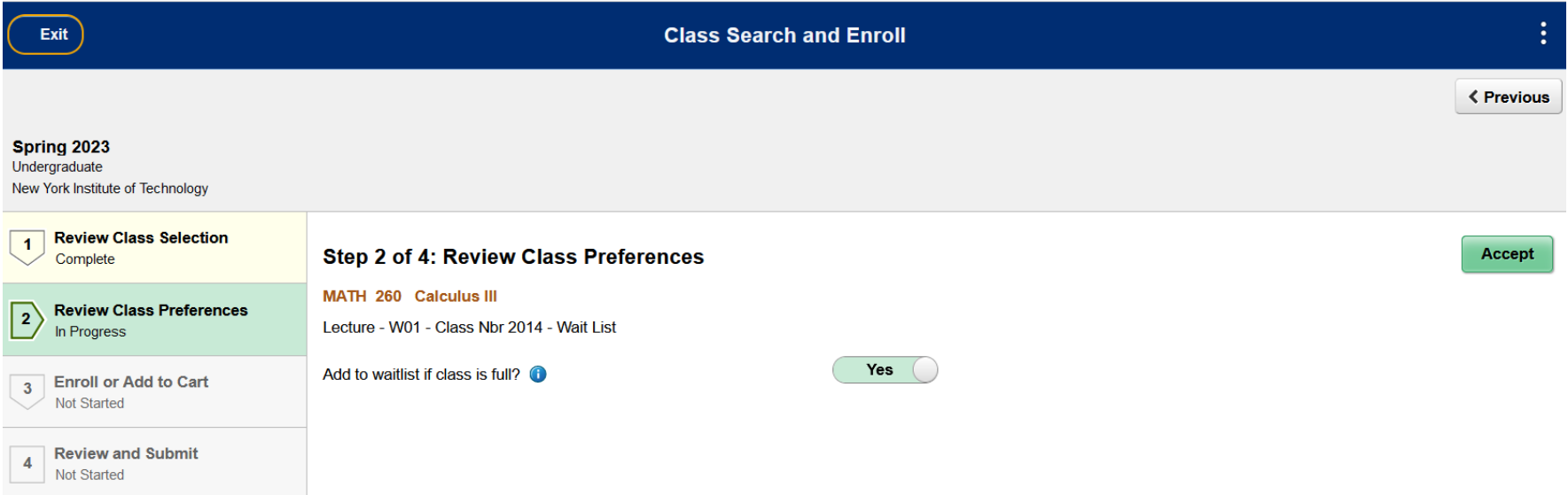

5. In the next step choose to enroll or add to shopping cart and click Next.

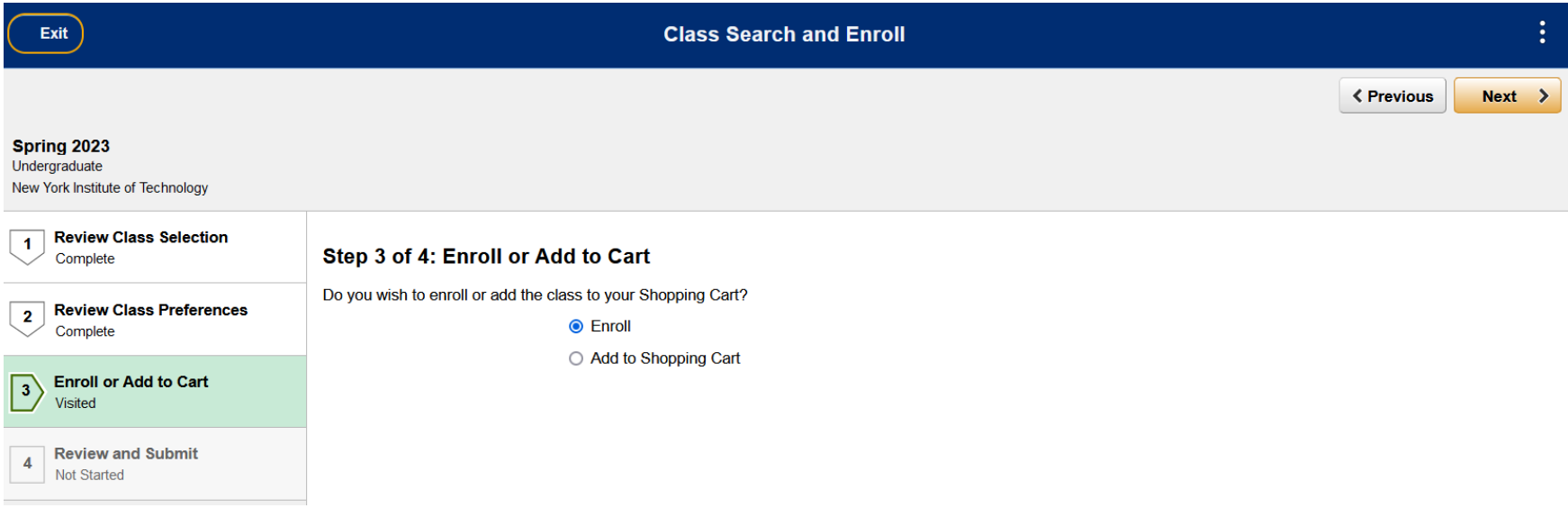

### 6. In the last step click Submit.

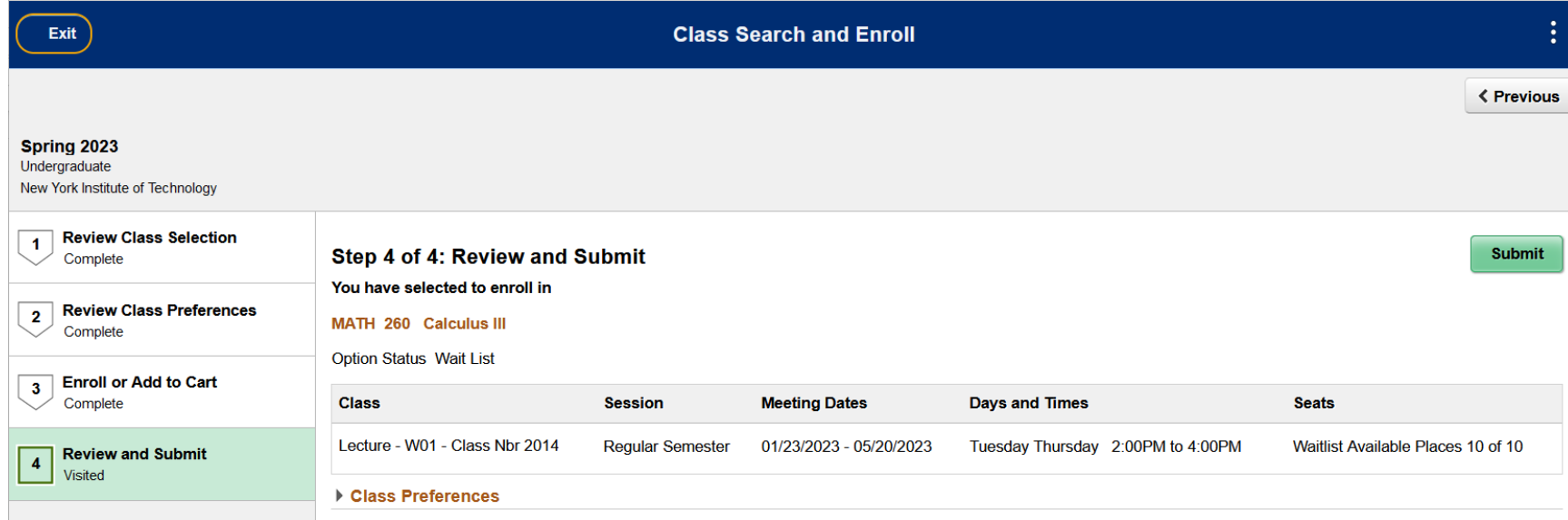

7. You are now waitlisted in a class. You will be given a waitlist position number:

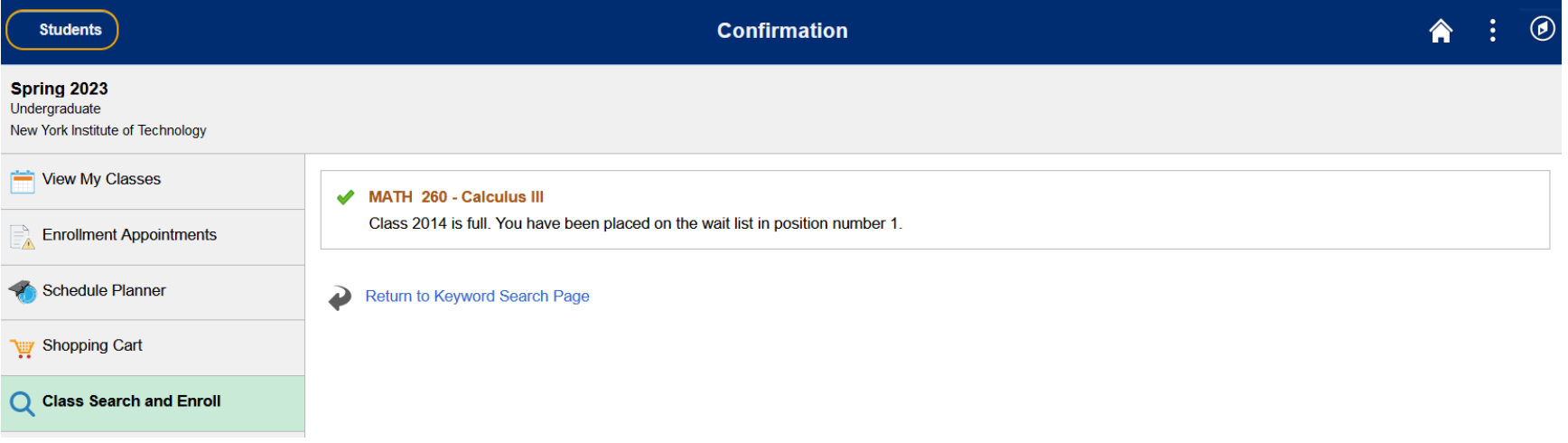

8. The waitlisted classes will display in View My Classes and My Schedule:

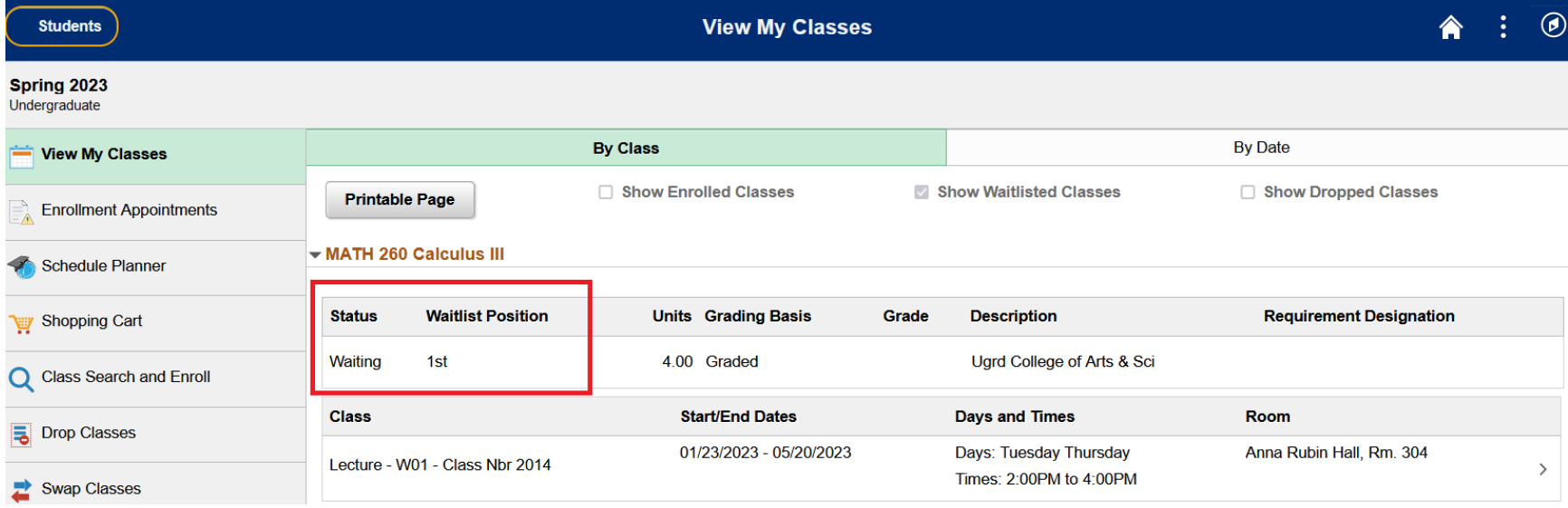

### <span id="page-6-0"></span>How to Drop a Waitlisted Class

- $\circledcirc$ **NEW YORK INSTITUTE**<br>OF TECHNOLOGY  $\overline{\mathsf{v}}$  Students 合 ÷ **My Profile My Tasks My Messages** My Academic Progress Graduate  $3<sub>0</sub>$ 0% Complete To-Do Items 100% Incomplete  $1\text{ A}$ Welcome, **Holds - High Priority** Personal Info, Privacy Degree Progress, Graduation  $\checkmark$  No pending messages My Class Schedule **My Academic Records My Registration My Student Account** Tuesday 11/29 No classes scheduled today Enrollment, Schedule Planner Billing, Payments, Refund, Tax Forms Grades, History, Transcripts **My Financial Aid Resources** New York students: View Fall 2022 final exam schedule. Register now for Spring<br>2023. Vancouver students: Register for Spring 2023 starting Jan. 3, 2023. Class Schedule, Exam Schedule Awards, Disbursements **Helpful Links, Announcements**
- 1. Log in to the Student Service HUB and click on the My Registration tile:

#### 2. Select Drop Classes:

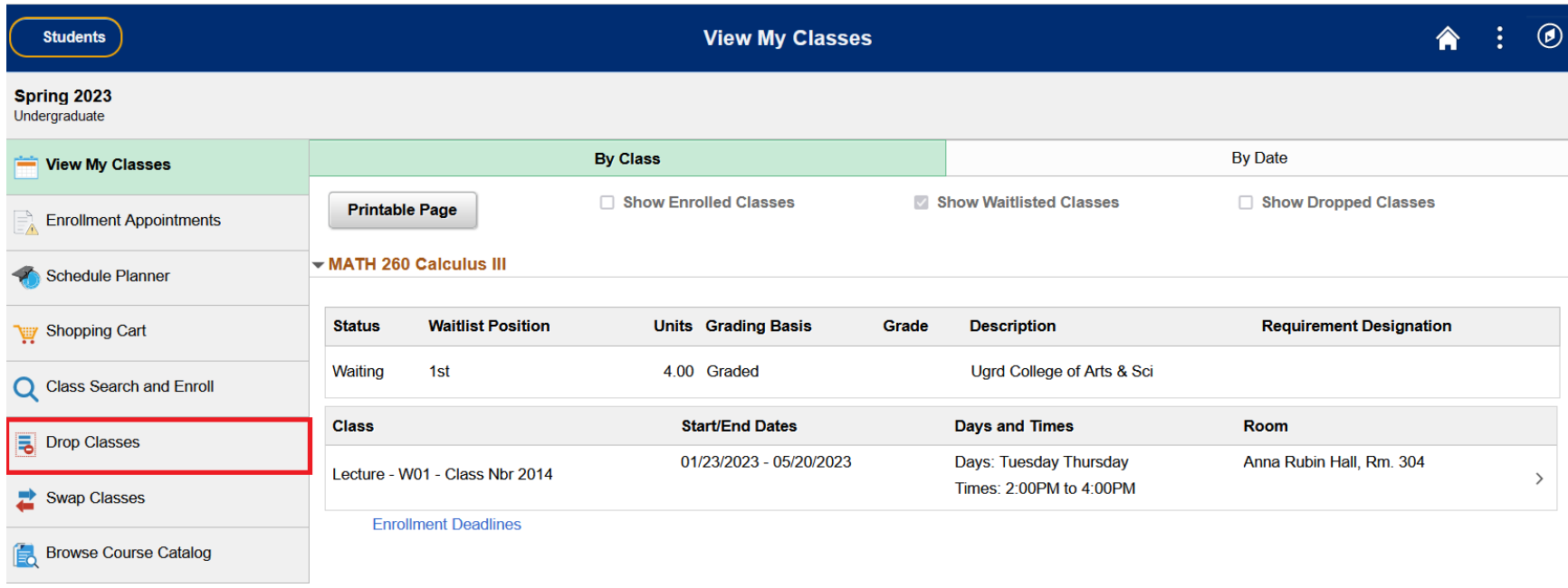

3. Follow the steps. Step 1 – select a waitlisted class to drop and click Next.

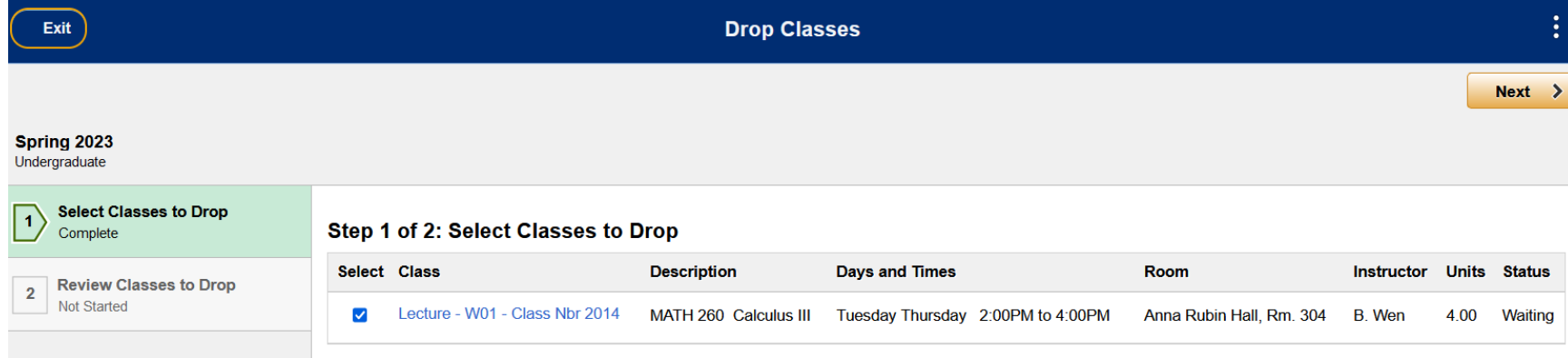

#### 4. Step 2 – drop the class.

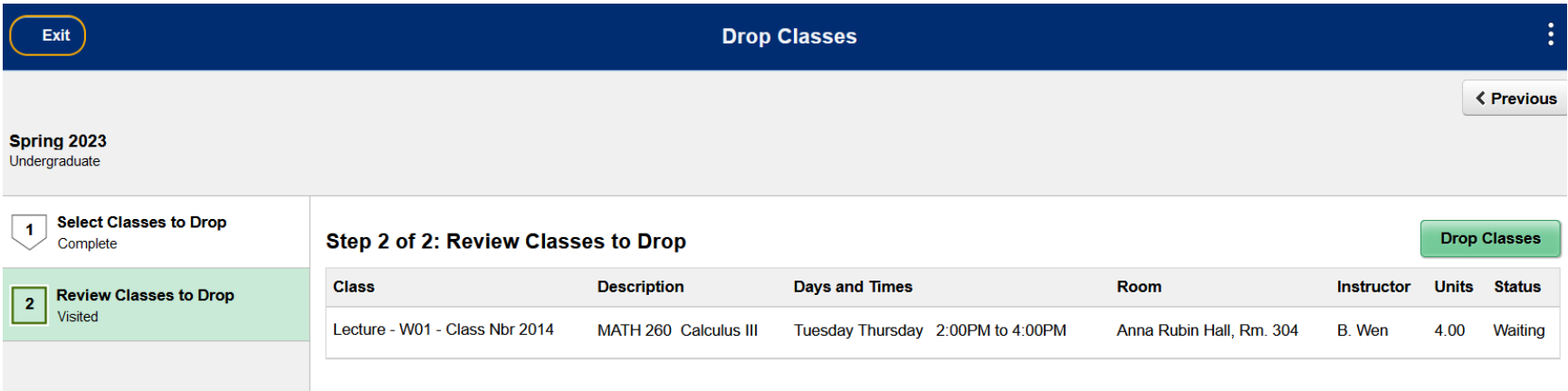

### 5. You will see confirmation on the next page.

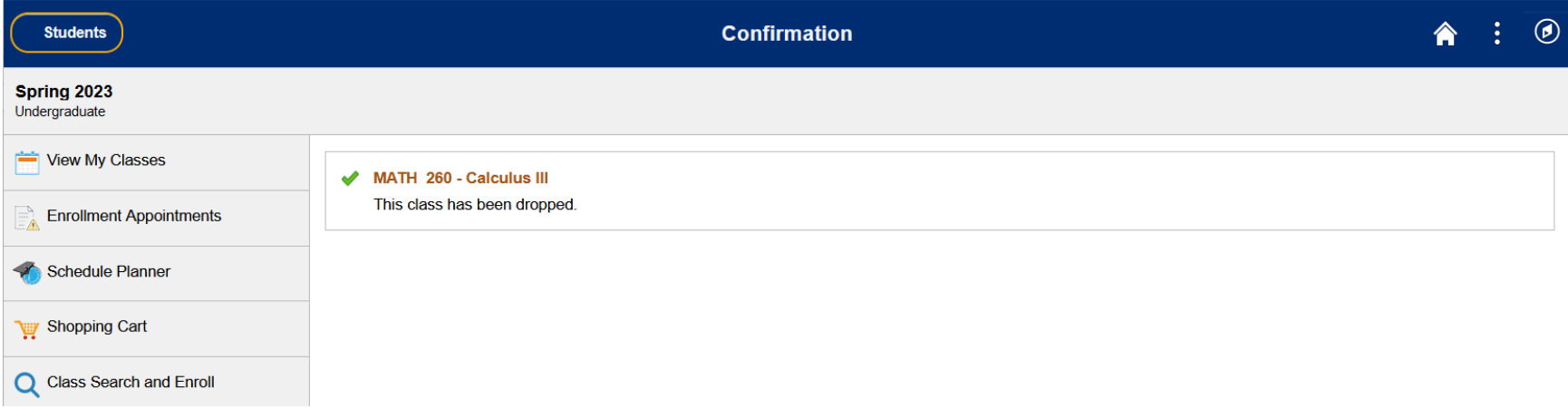

6. If you would like to swap to or from a waitlisted class, choose Swap Classes and follow the steps.

# <span id="page-9-0"></span>What Happens Next?

Once a space opens in a class, you will be enrolled automatically. You will receive an email about successful registration.

### <span id="page-9-1"></span>Is There a Catch?

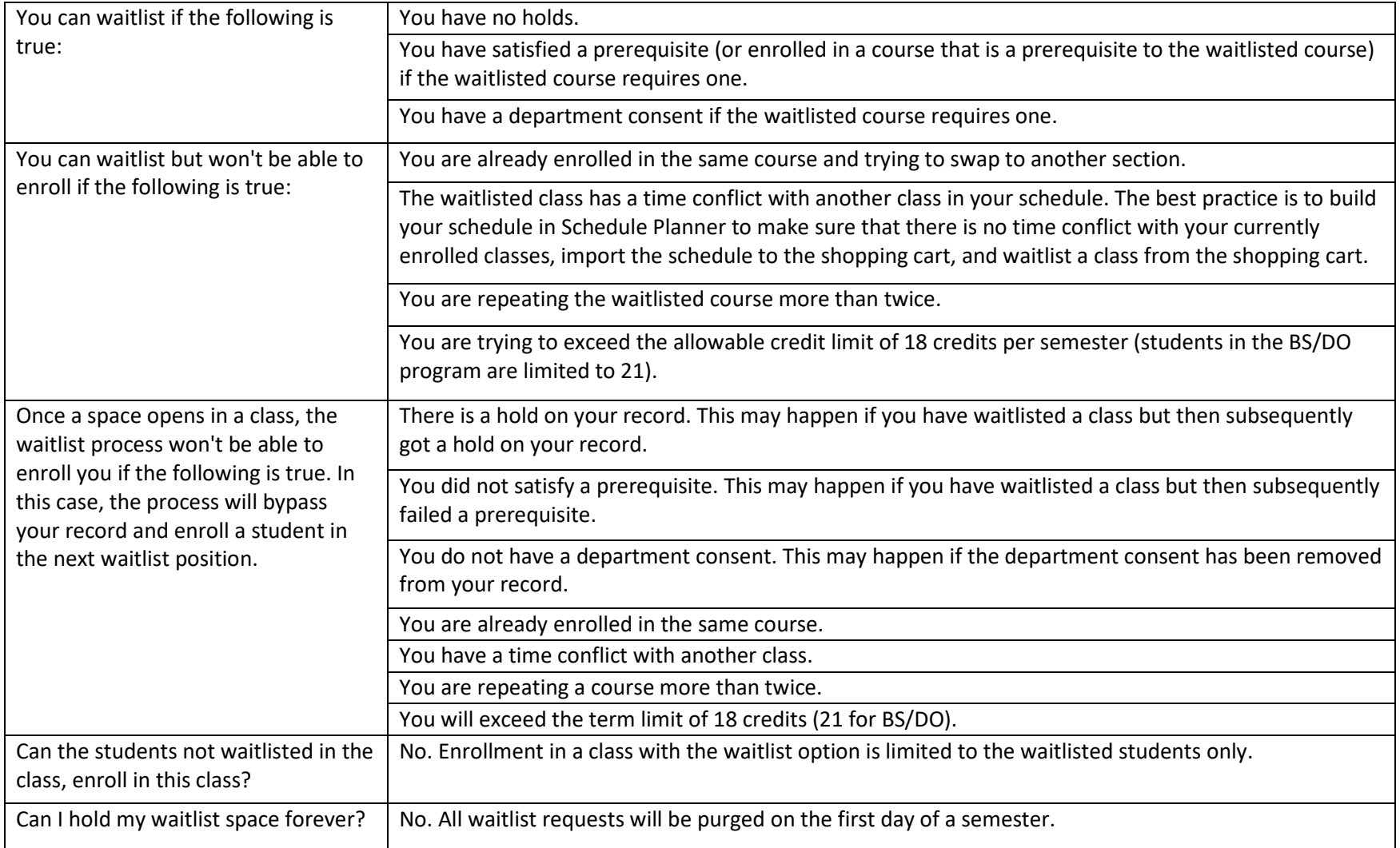

# <span id="page-10-0"></span>Questions?

Please reach out to [registrar@nyit.edu](mailto:registrar@nyit.edu) o[r advising@nyit.edu](mailto:advising@nyit.edu) with any questions you may have. We are happy to help!